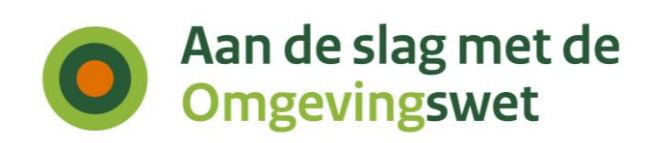

# **Script voor het geven van een demo met het Omgevingsloket**

**Onderdelen 'Vergunningcheck', 'Aanvragen' en 'Maatregelen op maat'**

Datum Juli 2023 Versie Omgevingsloket PI27.1

Casus Landbouwmechanisatiebedrijf uitbreiden met een wasplaats

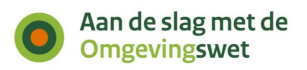

# <span id="page-1-0"></span>**Inhoud**

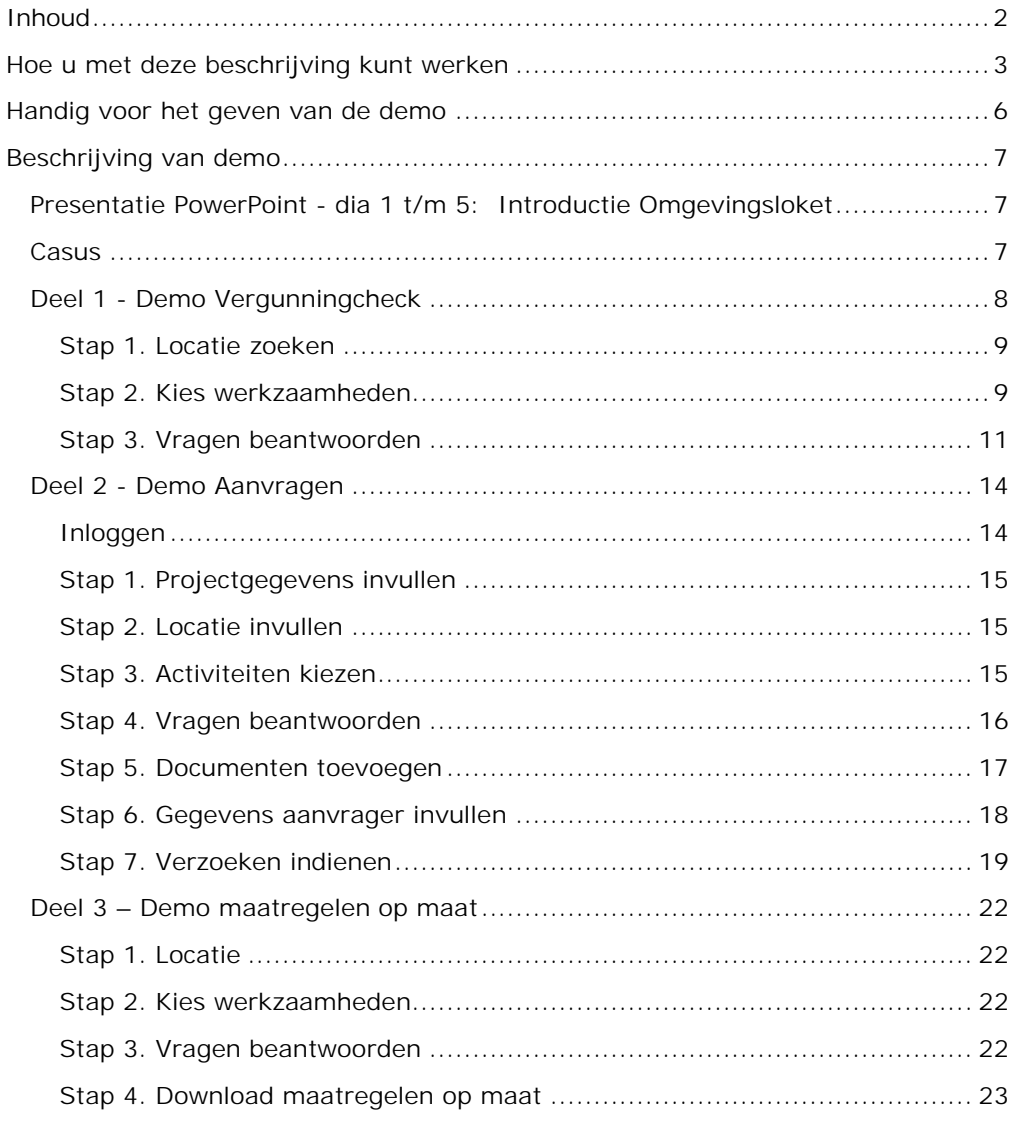

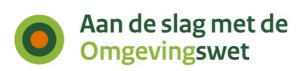

## <span id="page-2-0"></span>**Hoe u met deze beschrijving kunt werken**

## **Demo geven Omgevingsloket**

Met deze beschrijving kunt u een demo geven van het Omgevingsloket voor de onderdelen:

- Vergunningcheck
- Aanvragen
- Maatregelen op maat

U kunt een demo geven van alle 3 de onderdelen of van 1 onderdeel.

## **Demo-omgeving**

U kunt deze demo geven met de demo-omgeving van het Omgevingsloket. De content op deze omgeving is geschikt voor het geven van demo's.

De demo-omgeving staat op de volgende pagina: [https://dmo.omgevingswet.overheid.nl.](https://dmo.omgevingswet.overheid.nl/)

## **Oefenomgeving**

U kunt deze demo ook geven met de oefenomgeving (pre-productieomgeving). Als overheid gebruikt u de oefenomgeving om te oefenen met het aansluiten op en gebruik maken van het Digitaal Stelsel Omgevingswet (DSO). En om te oefenen met het aanleveren of aanpassen van toepasbare regels of omgevingsdocumenten.

U kunt de oefenomgeving gebruiken als u bij de demo uw eigen gepubliceerde toepasbare regels wilt laten zien. Bijvoorbeeld als u een eigen vergunningcheck wilt laten zien. Of eigen indieningsformulieren bij het onderdeel Aanvragen.

De oefenomgeving staat op de volgende pagina: [https://pre.omgevingswet.overheid.nl.](https://pre.omgevingswet.overheid.nl/)

**Let op**: Geeft u de demo met de oefenomgeving? Houd er dan rekening mee dat de toepasbare regels in het Omgevingsloket anders kunnen zijn dan in dit script. Alle overheden kunnen op de oefenomgeving oefenen met het aanleveren en aanpassen van hun eigen regels. Alle regels (rijksregels en overige overheden) zijn zichtbaar op de oefenomgeving.

### **Omgevingsloket nog in ontwikkeling**

Het Omgevingsloket is op dit moment nog in ontwikkeling. Niet alle onderdelen zijn al ontwikkeld of werken helemaal zoals bedoeld.

- Persoonsgegevens moet u nu nog handmatig invullen en worden nog niet gecontroleerd.
- **Een overzicht van [bekende problemen](https://iplo.nl/digitaal-stelsel/storingen-onderhoud/bekende-problemen-known-issues) die nu nog in het Omgevingsloket** voorkomen (de zogenoemde *known issues*) vindt u op de website van het Informatiepunt Leefomgeving.

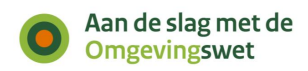

### **Kies de locaties en activiteiten uit dit script**

De inhoud van het loket wordt stap voor stap door de overheden zelf gevuld. Bij het geven van een demo van het nieuwe Omgevingsloket is het daarom belangrijk dat u de locatie en activiteiten kiest uit dit script.

Kiest u een andere locatie of andere activiteiten? Dan kan het zijn dat u geen vragen ziet bij de gekozen activiteiten. De vragen en toelichtingen zijn afhankelijk van de locatie en de gekozen activiteiten.

## **Inloggen**

Inloggen kan met een Omgevingsloket-ID. U kunt zelf een [Omgevingsloket-ID](https://iplo.nl/digitaal-stelsel/omgevingsloket/inloggen-omgevingsloket-id-omgevingsloket/) [aanvragen](https://iplo.nl/digitaal-stelsel/omgevingsloket/inloggen-omgevingsloket-id-omgevingsloket/) voor de [demo-omgeving](https://dmo.omgevingswet.overheid.nl/aanvraag-inloggegevens) of [oefenomgeving \(pre-productieomgeving\).](https://pre.omgevingswet.overheid.nl/aanvraag-inloggegevens)

Het omgevingsloket-ID gebruikt u alleen om te oefenen op de oefenomgeving of om demo's te geven op de demo-omgeving. Na inwerkingtreding kan het omgevingsloket-ID alleen worden gebruikt door personen die in het buitenland wonen of tijdelijk in Nederland wonen (niet-ingezetenen). Deze functionaliteit is alvast voorbereid op de oefenomgeving. Vul daarom alle verplichte velden in. Na het aanvragen van het omgevingsloket-ID kunt u inloggen met het e-mailadres en het door u aangemaakte wachtwoord.

**Let op**: Bij bijlagen staat dat u een document moet toevoegen waaruit blijkt dat u in het buitenland woont. U moet hier een document toevoegen, ook als u niet in het buitenland woont. Dit kan een willekeurig, leeg document zijn.

**Let op**: Inloggen met uw Omgevingsloket-ID werkt met twee-factorauthenticatie. Dat betekent dat u ook een smartphone nodig heeft om in te loggen. Op die smartphone moet een authenticatie-app staan, zoals Google Authenticator, Microsoft Authenticator of Authy.

#### Volg de volgende stappen om in te loggen:

- 1. Vul uw e-mailadres en wachtwoord in en klik op 'Inloggen'.
- 2. Klik op de knop 'Toon QR-code' en open uw authenticatie-app.

3. Klik in de app op het plusteken (+), scan de QR-code met uw authenticatieapp en volg de stappen. Een nieuw account wordt toegevoegd. Het nieuwe account is te herkennen aan 'Omgevingsloket'.

4. Na het succesvol scannen van de QR-code klikt u op 'Volgende stap'.

5. Vul de verificatiecode in die verschijnt in de authenticatie-app en log in. Let op: de verificatiecode in de app is maar 30 seconden geldig. Na 30 seconden krijgt u een nieuwe code.

#### **Inloggegevens**

Voor de demo-omgeving kunt u ook 1 van de 100 vaste inlogaccounts gebruiken. Voor deze accounts is geen authenticatie in 2 stappen nodig. Deze accounts zijn allemaal gelijk. De gebruikersnaam is [dso2020demo](mailto:dso2020demo1@gmail.com)**1**@gmail.com t/m [dso2020demo](mailto:dso2020demo100@gmail.com)**100**@gmail.com en het wachtwoord is altijd **DSOdemo19!**. De dikgedrukte aanduiding loopt van 1 t/m 100. U kan niet met meerdere personen op 1 account inloggen. Als het niet lukt om in te loggen. Probeer dan een ander account. Log in via de [pagina Inloggen](https://dmo.omgevingswet.overheid.nl/inloggen) van de demo-omgeving.

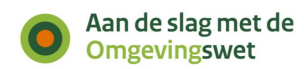

## **Browser**

Op dit moment werkt het Omgevingsloket in de volgende browsers:

- Mozilla Firefox
- Google Chrome
- Microsoft Edge
- Safari

## **Gebruik de laatste versie van de beschrijving**

Controleer voor het geven van een demo of u de laatste versie van deze beschrijving gebruikt op de volgende pagina: [aandeslagmetdeomgevingswet.nl/demo-omgevingsloket.](https://aandeslagmetdeomgevingswet.nl/demo-omgevingsloket)

Het Omgevingsloket wordt stap voor stap gebouwd. Daarom passen we de beschrijvingen regelmatig aan. Op de pagina en in de scripts vermelden we de datum waarop het script is gemaakt.

## **Onderhoud omgeving**

Soms is de demo-omgeving of de oefenomgeving in onderhoud, bijvoorbeeld voor het plaatsen van een nieuwe versie. U kunt op de pagina Storingen [en onderhoud](https://iplo.nl/digitaal-stelsel/storingen-onderhoud-release-informatie/) of op de demo-omgeving zelf controleren wanneer er onderhoud is. Gepland onderhoud wordt van tevoren aangekondigd.

### **Helpcentrum**

Om initiatiefnemers te ondersteunen bij het gebruik van het Omgevingsloket is het Helpcentrum beschikbaar. Hier vindt u zelf snel hulp bij gebruik van het Omgevingsloket. In het Helpcentrum vindt u antwoorden op veelgestelde vragen over het gebruik van Omgevingsloket. U kunt via een overzichtspagina zoeken naar help-artikelen, maar u kunt bij iedere stap in het Omgevingsloket ook direct relevante help-artikelen vinden. Het Helpcentrum van het Omgevingsloket is in ontwikkeling en wordt regelmatig aangevuld. Kunt u een antwoord op uw vraag niet vinden? Of heeft u andere suggesties voor het Helpcentrum? Neem dan contact op met het [Informatiepunt Leefomgeving.](https://iplo.nl/contact/vragenformulier/)

## **Vragen, opmerkingen en feedback**

Vragen, opmerkingen en suggesties voor verbeteringen van dit script kunt u sturen naar het [Informatiepunt Leefomgeving \(IPLO\).](https://iplo.nl/contact/)

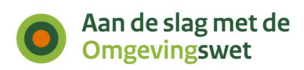

# <span id="page-5-0"></span>**Handig voor het geven van de demo**

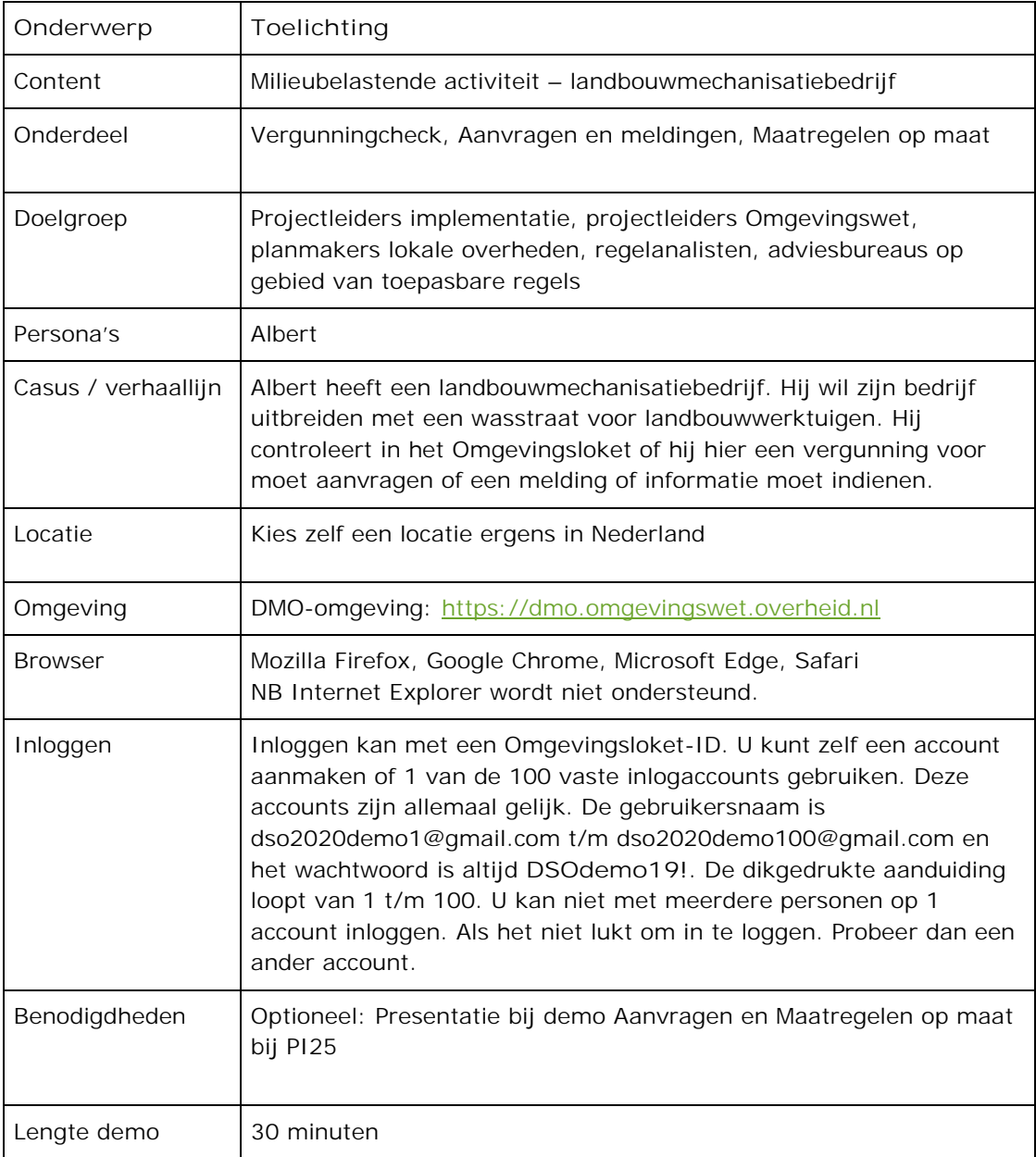

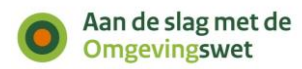

## <span id="page-6-0"></span>**Beschrijving van demo**

## <span id="page-6-1"></span>**Presentatie PowerPoint - dia 1 t/m 5: Introductie Omgevingsloket**

## **Dia 1 t/m 5**

Start met de PowerPointpresentatie, dia 1 t/m 5. In de notitiepagina's van de presentatie vindt u de teksten met de toelichting.

## <span id="page-6-2"></span>**Casus**

*Albert heeft een landbouwmechanisatiebedrijf*. *Hij wil dit uitbreiden met een wasplaats voor landbouwvoertuigen. Op deze wasplaats kunnen onder andere landbouwspuitmachines schoongemaakt worden. (Ook agrariërs kunnen op de wasplaats hun machines reinigen en hoeven dat niet meer op eigen terrein te doen.)*

*Albert wil weten of hij hiervoor een vergunning moet aanvragen, een melding moet doen of een informatieplicht heeft. Hij wil ook weten welke maatregelen hij moet treffen.*

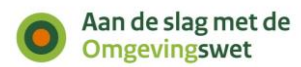

## <span id="page-7-0"></span>**Deel 1- Demo Vergunningcheck**

*Eén van de onderdelen van het Omgevingsloket is de Vergunningcheck. Initiatiefnemers kunnen via een vragenboom controleren of ze een idee mogen uitvoeren op een bepaalde locatie onder de Omgevingswet. Als overheid kunt u hiervoor uw juridische regels omzetten naar toepasbare regels.*

**Omgevingsloket openen**

Open het Omgevingsloket: <https://dmo.omgevingswet.overheid.nl/home>

#### NB: Let op dat u de juiste browser gebruikt (Google Chrome, Mozilla Firefox, Microsoft Edge).

*Dit is de homepage van het nieuwe Omgevingsloket. Het volgende valt op: bovenaan de pagina staan de werkzaamheden die mensen vaak opzoeken. Deze werkzaamheden kunnen in de loop van de tijd veranderen, bijvoorbeeld als er opeens veel mensen zoeken naar elektrische laadpalen.*

*Een landbouwmechanisatiebedrijf en wasplaats voor landbouwwerktuigen zijn geen werkzaamheden die vaak worden opgezocht. Daarom staan deze werkzaamheden niet direct op de startpagina en moeten we kiezen voor de tegel van de Vergunningcheck.*

• Klik op 'Naar Vergunningcheck'.

U opent de startpagina van de Vergunningcheck.

#### **Startpagina Vergunningcheck**

*We zien nu de startpagina van de Vergunningcheck. Hier lezen we meer informatie over de Vergunningcheck, zoals de stappen die we straks doorlopen. Ook* zien *we dat bezoekers met vragen over hun vergunning of melding worden doorverwezen naar hun gemeente of waterschap. Vragen over de werking van het Omgevingsloket kunnen ze stellen aan het Informatiepunt Leefomgeving. Ook kunt u het helpcentrum gebruiken om antwoorden op veelgestelde vragen over het Omgevingsloket te vinden. Via de link 'Helpcentrum' onderaan het Omgevingsloket vindt u een overzichtspagina met help-onderwerpen.*

*U vindt ook hulp direct in de schermen van de onderdelen van het Omgevingsloket. Dit gaat via de groene knop 'Hulp nodig?' rechtsonder in het Omgevingsloket. De knop opent rechts een informatiepaneel met alle relevante help-onderwerpen die horen bij het specifieke scherm waar u zich op dat moment bevindt.*

Klik op 'Doe de Vergunningcheck'.

U opent de pagina van stap 1: Locatie.

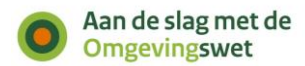

#### <span id="page-8-0"></span>**Stap 1. Locatie zoeken**

*De meeste mensen zoeken op adres. Vandaar dat dit als eerste getoond wordt. Met de tabbladen kunt u de locatie op een andere manier invoeren: via postcode en huisnummer, kadastraal nummer, met coördinaten of door een gebied op de kaart te tekenen.*

- Typ in het zoekveld een adres in. Er klapt een lijst uit met alle mogelijke adressen die de zoekterm bevatten.
- Klik het adres aan dat u zoekt.

Kies een adres in een van de volgende gemeentes: Alkmaar, Hillegom, Rotterdam, Veenendaal, Venlo.

De kaart zoomt in op het adres.

*We kunnen nu* controleren *of we het juiste adres hebben geselecteerd. Zeker bij het invoeren van coördinaten of een perceelnummer is dat fijn. Op de kaart zien we ook het perceel dat bij het adres hoort.*

Klik op 'Volgende stap'.

<span id="page-8-1"></span>**Stap 2. Kies werkzaamheden**

U ziet de pagina met stap 2. Kies Werkzaamheden.

*Hier moet Albert aangeven wat hij wil gaan doen. Het Omgevingsloket gebruikt in deze stap de taal van de gebruiker en niet de juridische taal. We noemen dit werkzaamheden om het verschil met de juridische activiteiten aan te geven.*

*Albert wil een wasplaats om landbouwvoertuigen schoon te maken.*

- Type een trefwoord, bijvoorbeeld 'trekker' of 'tractor'.
- U ziet een overzicht met werkzaamheden.
- Kies de werkzaamheid 'Landbouwvoertuigen of landbouwwerktuigen schoonmaken'.

*Bij het kiezen van de werkzaamheid verschijnt de waarschuwing "Bedrijf veranderen? Kies alleen de werkzaamheden die u gaat starten of veranderen." Deze waarschuwing verschijnt omdat de werkzaamheid onderdeel is van de Maatregelen op maat. In het onderdeel Maatregelen op maat kunt u zien wat u moet doen om u aan de regels te houden die horen bij uw werkzaamheden. Ook kunt u in Maatregelen op maat zien hoe vaak en in welke volgorde u maatregelen moet nemen.*

*We zien in* het *grijze vlak bovenin het scherm dat we 1 werkzaamheid hebben gekozen. Als we daarop klikken, zien we daaronder ook welke werkzaamheid we hebben gekozen. Dit grijze vlak is het boodschappenmandje zoals we bij webshops zijn gewend. We kunnen een werkzaamheid verwijderen door op het icoon van de prullenbak te klikken.*

#### **Synoniemen en trefwoorden**

*Het nieuwe Omgevingsloket werkt met een zoekscherm.*

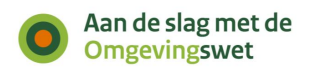

*Met trefwoorden kunnen initiatiefnemers de juiste werkzaamheid vinden. Ze zien alleen de trefwoorden die een relatie hebben met de zoekopdracht.*

*Omdat er veel verschillende gebruikers zijn, laat het Omgevingsloket ook synoniemen zien. De lijst van werkzaamheden en synoniemen wordt centraal opgebouwd en onderhouden. Ook nieuw is dat we hier kunnen zoeken op werkzaamheden en we niet een hele lijst door moet bladeren, zoals in het huidige Omgevingsloket online (OLO).*

Klik op 'Volgende'.

*Zolang u uw aanvraag nog niet heeft ingediend, kunt u op ieder moment terug naar een vorige stap om hier nog wijzigingen in aan te brengen.*

**Stap 2. Kies werkzaamheden – bedrijfstak Bijzondere werkzaamheden: bedrijfstakken**

Het Omgevingsloket stelt een extra vraag om te kunnen bepalen om welke bedrijfstak het gaat. Dit is nodig voor de juiste uitkomst van de Vergunningcheck.

Om de Vergunningcheck van de activiteit 'Landbouwvoertuigen of landbouwwerktuigen schoonmaken' goed te kunnen uitvoeren moet bepaald worden bij welke activiteit uit hoofdstuk 3 van het Besluit activiteiten leefomgeving men deze activiteit uitvoert. Dit is namelijk bepalend voor de uitkomst van de Vergunningcheck.

Hoofdstuk 3 van het Besluit activiteiten leefomgeving (Bal) wijst een aantal milieubelastende activiteiten aan waarvoor rijksregels van het Bal gelden. Deze milieubelastende activiteiten zijn per bedrijfstak ingedeeld. De werkzaamheid 'landbouwmechanisatiebedrijf' is een voorbeeld van zo'n bedrijfstak. De milieubelastende activiteit landbouwmechanisatiebedrijf wordt in paragraaf 3.6.6 van het Bal aangewezen.

Binnen een bedrijfstak kan een bedrijf verschillende activiteiten uitvoeren. Daarom moet een initiatiefnemer in deze stap de bedrijfstak aangeven. Dit is van belang voor de uitkomst van de Vergunningcheck.

Kies: Landbouwmechanisatiebedrijf en klik op 'Volgende'.

De bedrijfstak wordt als werkzaamheid toegevoegd.

#### **Extra werkzaamheid toevoegen**

*We zien nu dat het Omgevingsloket vraagt of er nog andere werkzaamheden van toepassing zijn. Het loket laat hier werkzaamheden zien die een relatie met elkaar hebben of vaak samen worden aangevraagd.*

*Deze gerelateerde werkzaamheden kiest u bij stap 2. Kies werkzaamheden – extra werkzaamheden. In webshops kennen we deze als 'Anderen kochten ook' of 'Misschien bent u ook geïnteresseerd in'. Het Omgevingsloket helpt bezoekers op*

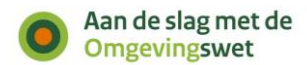

*deze manier om een zo compleet mogelijke Vergunningcheck te doen. Het kiezen van extra werkzaamheden is niet verplicht.*

- Sla deze stap over.
- Klik op 'Volgende'. U ziet nu dat u 2 werkzaamheden heeft gekozen. De bedrijfstak geldt ook als werkzaamheid. U kunt nu invullen welke werkzaamheden u doet binnen de bedrijfstak die u gekozen heeft.

#### **2. Kies werkzaamheden- verfijnen Werkzaamheden verfijnen binnen de bedrijfstak**

*Tijdens deze stap zien we werkzaamheden die in de regelgeving een relatie hebben met de werkzaamheden die we eerder hebben gekozen. Het gaat hier om de juridisch gerelateerde werkzaamheden uit het* [Besluit activiteiten leefomgeving](https://iplo.nl/regelgeving/omgevingswet/besluit-activiteiten-leefomgeving/) [\(Bal\).](https://iplo.nl/regelgeving/omgevingswet/besluit-activiteiten-leefomgeving/)

 'Landbouwvoertuigen of landbouwwerktuigen schoonmaken' is al aangevinkt. De andere werkzaamheden zijn niet van toepassing. Klik op volgende. U ziet een overzicht van de werkzaamheden die u heeft gekozen.

#### **Overzicht geselecteerde werkzaamheden**

*Dit is het overzichtsscherm met de gekozen werkzaamheden. We zien alle werkzaamheden die we hebben geselecteerd.*

• Klik op 'Volgende stap'.

<span id="page-10-0"></span>U ziet de pagina met stap 3. Vragen beantwoorden.

#### **Stap 3. Vragen beantwoorden**

*Dit is het inhoudelijke deel van de Vergunningcheck. Het Rijk en lokale overheden maken deze vragenlijsten. Deze leveren ze aan bij de Registratie toepasbare regels (RTR). Het Omgevingsloket haalt deze vragen op uit de RTR als initiatiefnemers een Vergunningcheck doen, een aanvraag opstellen of maatregelen op maat willen bekijken.*

*We zien hier de vragen van het Rijk. Hier kunt u in de toekomst ook de vragen van de provincie, gemeente of het waterschap vinden. Er zijn dan verschillende vragengroepen. Een overheidsorganisatie bepaalt zelf hoe ze de vragen aan een bezoeker aanbiedt. Bij een werkzaamheid ziet u de vragengroepen van alle overheden bij elkaar staan.*

*Een voorbeeld van een vraag bij landbouwmechanisatiebedrijf kan dan een vraag van de gemeente zijn: Vinden er transportbewegingen plaats met landbouwvoertuigen in de avond- of nachtperiode? Zo ja, hoeveel? Voor landbouwmechanisatiebedrijf hoeft u nu geen vragen te beantwoorden*

*Voor 'Landbouwvoertuigen of landbouwwerktuigen schoonmaken' is er wel een vraag van het Rijk over Soort en omvang werkzaamheid*

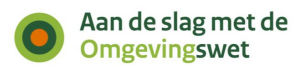

 Vink bij de vraag 'Kies alle voertuigen en werktuigen die u gebruikt voor agrarische activiteiten en die u schoonmaakt' het volgende aan: 'Andere voertuigen of werktuigen voor agrarische activiteiten'

*We zien bij deze vraag dat er een toelichting is onder het i-tje. Initiatiefnemers kunnen deze toelichting bekijken als ze meer informatie nodig hebben om de vraag te beantwoorden. De overheidsorganisatie die de toepasbare regels maakt, kan zelf bepalen hoe ze toelichtingen willen aanbieden in het loket. Als gemeente kunt u niet het i'tje van een Rijksregel aanpassen. Dit kan het Rijk alleen zelf doen.*

Ga naar 'Volgende stap'

U ziet het scherm van stap 4. Resultaat.

#### **Resultaat: conclusie, pdf downloaden, aanvraag starten, disclaimer**

*In deze stap wordt de conclusie getoond. We zien hier de werkzaamheden die we hebben gekozen. En daaronder zien we per juridische activiteit het resultaat. Bij een werkzaamheid kunnen meerdere juridische activiteiten van toepassing zijn. In dat geval ziet u bij sommige werkzaamheden meerdere conclusies. Per werkzaamheid staat aangegeven wat Albert moet doen.*

*Er waren geen vragen nodig voor 'Landbouwmechanisatiebedrijf'. Het Omgevingsloket laat wel weten wat Albert moet doen. Voor de werkzaamheid 'Landbouwmechanisatiebedrijf' is er een informatieplicht. Hiervoor moet Albert contact op nemen met de gemeente.*

*Voor de werkzaamheid 'Landbouwvoertuigen of landbouwwerktuigen schoonmaken' moet Albert een melding indienen voor het reinigen van voertuigen of werktuigen voor agrarische activiteiten. Ook hier moet Albert contact met de gemeente mee opnemen.*

*U moet minimaal 4 weken voordat u begint met uw werkzaamheid een melding doen en informatie geven. U moet zich ook houden aan de algemene regels voor deze activiteit. In Maatregelen op maat vindt u de maatregelen waarmee u aan deze regels kunt voldoen.*

*Albert kan op dit moment het volgende doen:*

- 'Download resultaat als PDF' om het resultaat van de Vergunningcheck te downloaden
- 'Naar aanvragen' (Dit gebruikt u niet alleen om een aanvraag te doen, maar ook om een melding te doen.)

*Verder staat onderaan deze pagina ook een disclaimer over de Vergunningcheck. Daarin staat bijvoorbeeld dat initiatiefnemers geen rechten kunnen ontlenen aan de Vergunningcheck. En dat ze bij vragen contact op kunnen nemen met de gemeente of het waterschap.*

• Klik op 'Download PDF' en bekijk de pdf. Naast de conclusie zijn ook alle vragen en antwoorden met toelichtingen te zien.

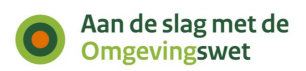

*Albert wil het resultaat van de Vergunningcheck opslaan, zodat hij de uitkomst later nog een keer kan terugkijken. Sla het PDF met het resultaat van de Vergunningcheck eerst op.*

- Sluit de pdf af, zodat het tabblad van het Omgevingsloket in beeld komt.
- Klik op 'Naar aanvragen'.

*U ziet de beginpagina van het onderdeel Aanvragen.*

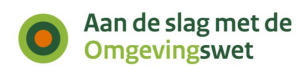

## <span id="page-13-0"></span>**Deel 2 - Demo Aanvragen**

*Met het onderdeel Aanvragen kunt u een vergunning aanvragen of een melding doen. Met de [Vergunningcheck](https://iplo.nl/digitaal-stelsel/omgevingsloket/vergunningcheck/) kunt u eerst controleren of een vergunning of melding nodig is. Met de locatie en resultaten uit de Vergunningcheck krijgt u de activiteiten te zien waarvoor u een aanvraag of melding moet doen.*

#### *U ziet op deze pagina informatie over het aanvragen.*

Scrol naar beneden en bekijk wat er allemaal op de pagina staat. U ziet onder andere het volgende:

- Uitleg over het conceptverzoek. Met deze optie controleert de organisatie die uw aanvraag behandelt of u de juiste informatie heeft ingevuld voordat u het verzoek definitief indient. Zo voorkomt u onnodige vertraging in de behandeling van het definitieve verzoek.
- Uitleg over de stappen van het vergunningaanvraagproces en het behandelproces.

<span id="page-13-1"></span>Klik onderaan de pagina op 'Start aanvraag.' Het inlogscherm verschijnt.

#### **Inloggen**

*De Vergunningcheck kunnen we anoniem invullen. Maar om een aanvraag te doen, moeten we inloggen. Dat is belangrijk, zodat de overheid weet met wie ze zakendoet. Straks op de productieomgeving kan een burger inloggen met DigiD. Bedrijven en overheden loggen in met eHerkenning. Voor mensen en bedrijven uit Europa wordt inloggen met eIDAS mogelijk gemaakt. Personen en bedrijven buiten Europa kunnen een Omgevingsloket ID aanvragen.*

*Totdat het loket in productie gaat, kunnen we inloggen met een Omgevingsloket-ID.*

- Klik op 'Ga naar inloggen met Omgevingsloket-ID'.
- Vul uw e-mailadres en wachtwoord in en klik op 'Inloggen'.

*Inloggen met uw Omgevingsloket-ID werkt met twee-factor-authenticatie. Dat betekent dat u ook een smartphone nodig heeft om in te loggen. Op die smartphone moet een authenticatie-app staan, zoals Google Authenticator, Microsoft Authenticator of Authy.*

*Volg de volgende stappen om in te loggen:*

- *1. Vul uw e-mailadres en wachtwoord in en klik op 'Inloggen'.*
- *2. Klik op de knop 'Toon QR-code' en open uw authenticatie-app.*
- *3. Klik in de app op het plusteken (+), scan de QR-code met uw authenticatie-app en volg de stappen. Een nieuw account wordt toegevoegd. Het nieuwe account is te herkennen aan 'Omgevingsloket'.*
- *4. Na het succesvol scannen van de QR-code klikt u op 'Volgende stap'.*
- *5. Vul de verificatiecode in die verschijnt in de authenticatie-app en log in.*

Let op: de verificatiecode in de app is maar 30 seconden geldig. Na 30 seconden krijgt u een nieuwe code.

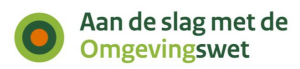

- Verificatiecode: Vul de cijfercode uit uw authenticator-app in bij 'Verificatiecode'.
- Klik op 'Start Aanvraag'

*U ziet de pagina van stap 1. Project.*

<span id="page-14-0"></span>**Stap 1. Project**

- Typ de naam van het project. Bijvoorbeeld 'Demo bedrijf Albert'.
- Typ een omschrijving van het project. Bijvoorbeeld 'Bedrijf uitbreiden met een wasstraat'.

*Zodra we het eerste veld invullen, verschijnt een blauw blok met de mededeling dat alle antwoorden en aanpassingen automatisch worden opgeslagen. En dat het project terug te vinden is in 'Mijn Omgevingsloket'.*

*Als u nu wederom via de groene knop 'Hulp nodig' het helpcentrum opent, kunt u zien dat er andere hulp-artikelen staan aangeboden. Het aanbod van deze artikelen is afhankelijk van het onderdeel in het Omgevingsloket waar u zich in bevindt. Wel kunt u altijd via 'Bekijk alle onderwerpen' de gehele catalogus van help-artikelen bekijken.*

<span id="page-14-1"></span>Klik op 'Volgende stap'.

*U ziet de pagina van stap 2. Locatie. Dit is de pagina met de kaart van Nederland.*

#### **Stap 2. Locatie invullen**

*Omdat we direct vanuit de Vergunningcheck zijn gekomen, is de locatie al ingevuld.*

• Klik op 'Volgende stap'.

*U ziet de pagina van stap 3. Kies activiteiten.*

#### <span id="page-14-2"></span>**Stap 3. Kies activiteiten**

*We zien nu het scherm 'Kies activiteiten - overzicht'. We zien dat het Omgevingsloket al 2 activiteiten voor ons heeft klaargezet. Dit zijn de activiteiten uit de conclusie van de Vergunningcheck.*

*We zien de volgende activiteiten:*

- Landbouwmechanisatiebedrijf Informatie (Rijk)
- Reinigen van voertuigen of werktuigen voor agrarische activiteiten Melding (Rijk)

*We zien nu alle activiteiten en alle mogelijke typen verzoeken die beschikbaar zijn in het loket voor onze locatie. Zoals bijvoorbeeld een melding, een vergunning en een informatieplicht voor een milieubelastende activiteit.*

*Anders dan bij de Vergunningcheck gebruikt het onderdeel Aanvragen juridische taal. Veel mensen zullen niet precies weten welke werkzaamheden horen bij een*

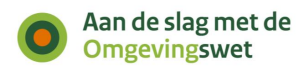

*milieubelastende activiteit. Maar iedereen kan in principe wel direct beginnen met een aanvraag.*

*Mensen die niet precies weten wat ze moeten aanvragen, kunnen daarom beter eerst de Vergunningcheck doen. Dan zet het Omgevingsloket bij het aanvragen de juiste juridische activiteiten al klaar. Daarom krijgt iedereen die direct begint met aanvragen hier het advies om eerst de Vergunningcheck te doen.' Bij inwerkingtreding van de Omgevingswet is voor de meeste activiteiten een vergunningcheck beschikbaar.*

<span id="page-15-0"></span>*U ziet de pagina van stap 4. Vragen beantwoorden.*

#### **Stap 4. Vragen beantwoorden**

*Nu zien we het deel waar initiatiefnemers de vragen beantwoorden. Dit heeft dezelfde opbouw als de Vergunningcheck.*

*Net als bij de Vergunningcheck worden de vragen van de verschillende overheden tegelijkertijd getoond. In dit voorbeeld zien we alleen vragen van het Rijk.*

#### **Geen verplichte vragen**

*De eerste vragengroep voor de bouwactiviteit is al geopend, het is de vragengroep 'Algemeen'. We zien dat er geen enkele vraag verplicht is. We kunnen er dus voor kiezen om sommige vragen niet te beantwoorden.*

*Uit gebruikersonderzoek met het invullen van aanvraagformulieren blijkt dat het verplichten van een veld niet leidt tot betere aanvragen. Als een vraag verplicht is, maar de aanvrager weet het antwoord niet, dan vult de aanvrager maar wat in. Het bevoegd gezag weet in dat geval niet dat het antwoord niet klopt. Als de vraag niet verplicht is en de aanvrager weet het antwoord niet, dan kan hij de vraag overslaan. Het bevoegd gezag ziet dan dat het antwoord nog niet is ingevuld.*

**Vragen Landbouwmechanisatiebedrijf - Informatie (Rijk)**

*Er wordt gevraagd waar u informatie over wilt geven:*

- Starten van een nieuwe activiteit of activiteit verplaatsen naar een ander adres.
- Uitvoeren van een bestaande activiteit waarover u niet eerder informatie heeft gegeven.
- Veranderen of uitbreiden van een activiteit waarover u al eerder informatie heeft gegeven.
- Vink aan: 'Starten van een nieuwe activiteit of activiteit verplaatsen naar een ander adres' en klik op 'Volgende'.

*Albert moet nu informatie geven over de activiteit, op welke dag verwacht hij te starten met de activiteit.*

Vul hier een datum in.

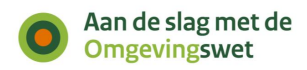

**Vragen Reinigen van voertuigen of werktuigen voor agrarische activiteiten - Melding (Rijk)** *Er wordt gevraagd wat u wilt melden, met een aantal keuzes:*

- Starten van een nieuwe activiteit of activiteit verplaatsen naar een ander adres.
- Uitvoeren van een bestaande activiteit die u niet eerder heeft gemeld.
- Veranderen of uitbreiden van een activiteit die u eerder heeft gemeld.
- Vink aan: 'Starten van een nieuwe activiteit of activiteit verplaatsen naar een ander adres' en klik op 'Volgende'.

*Albert krijgt nu diverse vragen:*

- Geef aan bij welk type bedrijf u deze activiteit uit gaat voeren.
- Geef aan waar u het afvalwater gaat lozen.
- Geef aan welke handelingen met gewasbeschermingsmiddelen u uitvoert met de voertuigen of werktuigen die u gaat reinigen.
- Vul bij deze vragen zelf een antwoord in.
- Ga naar de volgende stap.

<span id="page-16-0"></span>*U ziet de pagina van stap 5. Documenten.*

#### **Stap 5. Documenten toevoegen**

*In deze stap voegen we de documenten toe die nodig zijn. Per bijlage staat beschreven wat u als initiatiefnemer moet toevoegen, met een korte toelichting per bijlage.*

*Bovenin het scherm staat ook algemene informatie over het toevoegen van bijlagen. Hier krijgen initiatiefnemers informatie over de volgende onderwerpen:*

- Uw aanvraag of melding is openbaar, net als eventuele documenten. Zorg er dus voor dat er geen vertrouwelijke informatie in staat. Dat is informatie die niet bekend mag worden. Denk bijvoorbeeld aan uw BSN, medische gegevens of financiële informatie die gevoelig is voor uw bedrijf.
- Vertrouwelijke bijlagen: in sommige gevallen kunt u vragen of een document als vertrouwelijk behandeld kan worden. De overheidsorganisatie moet dan bij het maken van toepasbare regels wel hebben aangegeven dat een bijlage als vertrouwelijk ingediend kan worden.
- Grootte van bestanden: bestanden mogen niet groter zijn dan 250 MB.
- Toegestane bestandsformaten: in een overzicht zijn de toegestane bestandsformaten te zien.
- Klik op 'Overzicht bestandsformaten' om het overzicht te bekijken.
- Klik op het kruisje om het overzicht te sluiten.

*Voor het Landbouwmechanisatiebedrijf kunt u documenten toevoegen. Omdat Albert zich aan de grenzen van zijn perceel gaat houden is dat hier niet nodig.*

*Voor het Reinigen van voertuigen of werktuigen voor agrarische activiteiten hoeft u geen documenten toe te voegen.*

Script Vergunningcheck, Aanvragen en Maatregelen op maat – Theorem 17 van 23

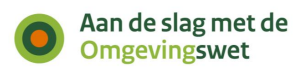

• Klik op 'Volgende stap'.

<span id="page-17-0"></span>*U ziet de pagina van stap 6. Uw gegevens.*

#### **Stap 6. Uw gegevens**

*Nu moet Albert zijn gegevens invoeren. Het is voor Albert ook mogelijk om een aanvraag door een ander bedrijf, een gemachtigde, te laten invullen en indienen. Een gemachtigde kan een aanvraag namens Albert indienen. Ook kan een gemachtigde andere deelnemers toevoegen of verwijderen.*

#### **Gemachtigde toevoegen**

*Albert kan als een gemachtigde een andere initiatiefnemer toevoegen aan het project. Dit kan hij doen door op de link te klikken: 'Ga nu naar deelnemers toevoegen als u het project wilt overdragen'. Deze link is te vinden in het blauwe blok bovenaan de pagina: 6. Uw gegevens.*

- Klik op de link 'Voeg nu de andere persoon toe als initiatiefnemer'.
- Vul het e-mailadres in van de persoon die u wilt machtigen.
- Selecteer de rol 'Initiatiefnemer'.
- Klik op de knop 'Verstuur activatiecode'.

*De activatiecode is nu geactiveerd. De machtiging wordt actief in het machtigingenregister en de status van de deelnemer wijzigt. Daarbij wordt gecontroleerd of de activatiecode bestaat en of deze al is gebruikt. De nieuwe initiatiefnemer ontvangt een e-mail met de activatiecode. Hij of zij vult deze activatiecode in. De andere persoon wordt automatisch gemachtigde van het project. Dat gebeurt in het onderdeel Mijn Omgevingsloket door op de knop 'Activatiecode invoeren' te klikken.*

#### **Als gemachtigde een aanvraag starten**

*Het is ook mogelijk om een gemachtigde toe te voegen. De initiatiefnemer kan bij stap 6 deze persoon via dezelfde link iemand anders als gemachtigde toevoegen:*

- Klik op de link 'Voeg deelnemer toe'.
- Vul het e-mailadres in van de persoon die de initiatiefnemer is.
- Selecteer de rol 'Gemachtigde'.
- Klik op de knop 'Verstuur activatiecode'.

*Als de nieuwe gemachtigde de activatiecode heeft ingevoerd in 'Mijn Omgevingsloket', dan krijgt de deze persoon de rol gemachtigde.*

#### **Aanvraag later overdragen**

*Albert kan ook op een later moment de aanvraag overdragen aan zijn architect. Dit doet hij in 'Mijn Omgevingsloket'. Hierin ziet hij het overzicht van zijn projecten. Als hij op het project klikt, ziet hij de projectvoortgang van het project. Onder het kopje 'Mijn project' kan hij 'deelnemers' aanklikken.*

- Klik op het onderdeel 'Mijn Omgevingsloket'.
- Open het project dat u zojuist heeft aangemaakt.
- Klik onder het kopje Mijn project 'deelnemers' aan.

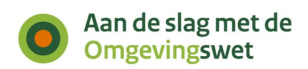

*Er verschijnt een kopje 'Deelnemers' met de tekst: 'Wilt u dat iemand anders uw aanvraag kan maken of indienen? Dan kunt u iemand hiervoor machtigen. U kunt ook een bedrijf machtigen. Voeg de persoon of het bedrijf toe als deelnemer.'*

*Om een deelnemer aan het project toe te voegen klikken we op de knop 'Voeg deelnemer toe'. Albert kan nu het e-mailadres van de gemachtigde invullen en de rol 'Gemachtigde' aanvinken. De knop met 'Verstuur activatiecode' wordt groen. Deze kan hij aanklikken.*

*Albert dient de aanvraag nu zelf in. Hij gaat dus weer terug naar de aanvraag die hij net heeft aangemaakt, stap 6. En hij vult zijn gegevens in.*

#### **Gegevens aanvrager invullen**

*Het Omgevingsloket haalt de gegevens nu op uit de registratie van het Omgevingsloket-ID. Straks is er een koppeling met de basisregisters met persoonsgegevens (Basisregistratie persoonsgegevens (BRP) en zakelijke gegevens (Handelsregister). Als die koppelingen er zijn, en iemand logt in met eHerkenning of DigiD, dan vult het Omgevingsloket deze velden automatisch in. Behalve het e-mailadres en telefoonnummer, want die gegevens staan niet in de basisregistratie.*

*Let erop dat u alle velden invult (behalve huisletter en toevoeging). Anders wordt in stap 7 de knop 'Indienen' niet actief.*

- *Het BSN moet 9 cijfers hebben, bijvoorbeeld 111222333.*
- *Het KvK-nummer moet 8 cijfers hebben, bijvoorbeeld 12345678.*
- *Het RSIN moet 9 cijfers hebben, bijvoorbeeld 123456789.*
- *Het telefoonnummer moet 10 cijfers hebben, bijvoorbeeld 06-12345678.*

*Albert kan verschillende adressen in de velden invullen. Het is bijvoorbeeld mogelijk om een ander postadres op te geven.*

Klik op 'Volgende stap'.

<span id="page-18-0"></span>*U ziet de pagina van stap 7. Verzoeken indienen.*

#### **Stap 7. Verzoeken indienen**

*In deze stap stelt het Omgevingsloket de verzoeken samen en zien we een toelichting daarop.*

*Bij meerdere activiteiten vraagt het Omgevingsloket eerst welke activiteiten u wilt indienen. Standaard zijn alle activiteiten aangevinkt. Voor complexere projecten is het mogelijk om aanvragen alvast klaar te zetten, maar nog niet allemaal tegelijk in te dienen.*

*Het Omgevingsloket bepaalt daarna hoe de gekozen activiteiten ingediend worden. Kan dat in 1 verzoek? Of is het nodig om er meerdere verzoeken van te maken? Het Omgevingsloket maakt soms meerdere verzoeken van uw aanvraag. Bijvoorbeeld als u een vergunning moet aanvragen en een melding moet indienen. Ook gebeurt het splitsen van verzoeken als u een verzoek bij verschillende overheden moet indienen, zoals bijvoorbeeld een gemeente en een waterschap.*

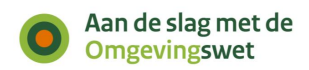

*De naam van het verzoek is overgenomen vanuit de projectnaam. Deze kunnen we aanpassen door op het potloodje (rechts) te klikken.*

*Albert kan het verzoek ook bij een ander bevoegd gezag indienen. Daarvoor klikt hij op de tekst 'Ergens anders indienen'. Deze functionaliteit is bewust niet prominent op het scherm aanwezig om ervoor te zorgen dat er niet veel verzoeken bij andere organisaties worden ingediend. Maar een professionele aanvrager gebruikt deze functionaliteit wel. Bijvoorbeeld een BRZO-bedrijf (Besluit risico's zware ongevallen): deze bedrijven kunnen zo zelf al de provincie kiezen als bevoegd gezag.*

*Wij willen de aanvraag indienen bij de gemeente. Wij veranderen de organisatie daarom niet.*

- Klik op 'Volgende'.
- Vul de velden in.
- Vink het vakje aan bij 'Hierbij verklaar … ingevuld'.
- De knop 'Indienen' wordt nu actief (groen). Ook is het nu mogelijk om het verzoek te downloaden.

*Let op: Wordt de knop niet groen? Dan heeft u nog niet alle velden goed ingevuld in stap 6. 'Uw gegevens'.*

Klik op 'Downloaden verzoek'.

*Het downloaden van het ingevulde verzoek is ontwikkeld voor aanvragen die vanwege vertrouwelijke gegevens op papier worden ingediend, bijvoorbeeld voor medewerkers van Defensie. Voordat initiatiefnemers een aanvraag downloaden krijgen ze het advies om het verzoek digitaal in te dienen.*

*Nu zien we dat we de verzoeken succesvol hebben ingediend. Albert heeft ook twee verzoeken gemaakt met zijn aanvraag: een informatieplicht en een melding. Als we een verzoek openen zien we het volgende:*

- Waar we het verzoek hebben ingediend.
- Het soort verzoek dat we hebben ingediend.
- De activiteit die het verzoek bevat.
- Het verzoeknummer.
- De datum waarop we het verzoek hebben ingediend.

*Er staat dat een verzendbevestiging wordt verstuurd naar de Berichtenbox. Die bevestiging wordt op dit moment nog niet verstuurd. Albert kan het verzoek nu printen of op zijn eigen computer opslaan.*

Klik op 'Naar ingediende verzoeken'. U ziet het overzicht van het project.

#### **Ingediend verzoek bekijken en downloaden**

*Als u het aangemaakte project aanklikt, ziet u onder het kopje 'Mijn project' drie opties. Deze drie opties zijn 'Ingediende verzoeken', 'Aanvragen' en 'Deelnemers'. Bij het kopje 'Ingediende verzoeken' ziet u het ingediende verzoek.*

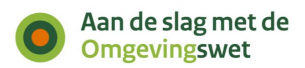

 Klik op het kopje 'Ingediende verzoeken'. U ziet hier het verzoek dat u zojuist heeft ingediend.

*Vervolgens kunt u klikken op de naam van het verzoek. U krijgt een overzicht van het ingediende verzoek met alle informatie te zien. Bij het kopje bijlagen kunt u de verschillende bijlagen zien.*

#### **Meer informatie en downloaden**

*Als we op een verzoek klikken, zien we meer informatie over het verzoek, zoals de locatie en de geselecteerde activiteiten. Ook kunnen we zien welke bijlagen we hebben toegevoegd.*

Klik op de naam van het verzoek om meer informatie te bekijken.

*We zien nu alle bijlagen die we hebben toegevoegd. We kunnen ook zien of ze vertrouwelijk zijn.*

*Verder kunnen we het ingediende verzoek downloaden of printen vanuit dit overzicht.*

Klik op 'Download verzoek als PDF' om de PDF te openen.

#### **Nieuw verzoek indienen vanuit project**

*Het is mogelijk om vanuit dit project ook nieuwe verzoeken te maken en in te dienen. Dit is voor Albert niet nodig, maar voor grote projecten is dit wel handig. Zo staan alle aanvragen van hetzelfde project bij elkaar. Het Omgevingsloket bewaart de locatie en gegevens van de aanvrager. De activiteiten moet de aanvrager wel toevoegen.*

Klik in 'Mijn Project' op het tabblad 'Aanvragen'.

*Als u klikt op 'Locatie' kunt u een nieuw verzoek opstellen. Wij zijn klaar met het indienen van de vergunningaanvraag en kunnen uitloggen.*

#### **Uitloggen**

- Klik rechtsboven op 'Uitloggen'.
- Klik op 'Ja' bij het pop-up scherm.
- <span id="page-20-0"></span>Sluit de browser.

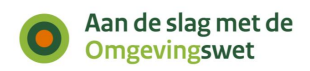

## **Deel 3 – Demo Maatregelen op maat**

*Met 'Maatregelen op maat' ziet u in een overzicht welke maatregelen u moet nemen, hoe vaak en in welke volgorde. Ook is het overzicht te printen, zodat u het overzicht kunt gebruiken als checklist.*

*Eerst stonden de juridische regels waar de maatregelen op zijn gebaseerd in het Activiteitenbesluit. Na inwerkingtreding van de Omgevingswet vindt u de juridische regels in verschillende onderdelen daarvan. U krijgt van het Rijk maatregelen aangeleverd op basis van de juridische regels uit:*

- *Hoofdstuk 3, 4 en 5 van het Besluit activiteiten leefomgeving (Bal).*
- Het omgevingsplan (alleen de bruidsschat).
- De waterschapsverordening (alleen de bruidsschat).

*Albert wil voor het onderdeel 'Landbouwvoertuigen of landbouwwerktuigen schoonmaken' weten welke maatregelen hij moet nemen.*

#### *Maatregelen op maat openen*

- Ga naar 'Home'.
- Scrol naar beneden.
- Klik op de tegel rechts 'Maatregelen op maat'.

*U ziet op deze pagina informatie over maatregelen op maat en uitleg over de stappen.*

Klik op: Start Maatregelen op maat.

#### <span id="page-21-0"></span>**Stap 1. Locatie**

*De pagina met de kaart van Nederland komt op het scherm.*

- Vul de locatie in, als het adres niet is meegenomen vanuit het onderdeel Vergunningcheck en Aanvragen.
- U ziet de locatie op de kaart.
- Klik op 'Volgende stap'.

#### <span id="page-21-1"></span>**Stap 2. Kies werkzaamheden**

*In deze stap kiest u alles waarvoor u maatregelen wilt weten.*

*Als een initiatiefnemer vanuit de Vergunningcheck komt, zijn de werkzaamheden die hij eerder heeft geselecteerd al te zien.*

 Als de werkzaamheden nog niet zijn ingevuld, kies dan werkzaamheid toevoegen. Klik op 'Volgende stap'.

#### <span id="page-21-2"></span>**Stap 3. Vragen beantwoorden**

*We zien: Voor deze werkzaamheid moet u één vraag beantwoorden.*

- Kies 'Andere voertuigen of werktuigen voor agrarische activiteiten'
- Klik op 'Volgende stap'.

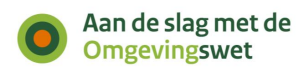

#### <span id="page-22-0"></span>**Stap 4. Download Maatregelen op maat**

*Hier kunt u een overzicht met de maatregelen downloaden. Dat kan op 2 manieren:*

- *Als een pdf-bestand.*
- *Als een Excel-bestand.*
- Klik op 'Download PDF' en open het bestand.

*Omdat Maatregelen op maat nog in ontwikkeling is, is de eerste maatregel van elke activiteit 'Ga na of deze maatregelen gelden'. Dit wordt nog aangepast, want op dit moment wordt Maatregelen op maat nog meer 'op maat' gemaakt.*

*Het overzicht bestaat uit 3 onderdelen:*

- Deel 1 is het voorblad met daarop een uitleg, de locatie, de gekozen werkzaamheden en de datum waarop het overzicht is gemaakt.
- In deel 2 staan de maatregellijsten. Deze zijn handig als controlelijst. Iedere maatregel heeft een nummer met een link naar meer informatie over de maatregel (in deel 3). Er staat ook een kolom met kenmerken. Deze kenmerken geven aan waar een maatregel over gaat, zoals 'de overheid informeren'. Ook zijn er kenmerken waaruit blijkt waarvoor de maatregel geldt, zoals een opslagtank voor afgewerkte olie of een opslagtank voor pekel. Rechts in de tabel staat hoe vaak de maatregel moet worden genomen.
- In deel 3 staat een toelichting op elke maatregel en een verwijzing naar de regel in de wet. Dit is een hyperlink naar *[www.wetten.nl](http://www.wetten.nl/)*. Deze links werken nu nog niet. Ze doen het zodra de Omgevingswet in werking is getreden.

*In plaats van een PDF kunt u ook een Excel-bestand downloaden.*

Klik op 'Download Excel-bestand' en open het bestand.